## **התקנה חד פעמית של VDI על המחשב**

להתקנת VDI על המחשב האישי יש לבצע את הפעולות הבאות:

## **שלב א': הורדת אפליקציית ה-VDI למחשב**

.1 להורדת האפליקציה היכנסו ל-Google, חפשו "client horizon vmware download "והיכנסו לקישור הראשון

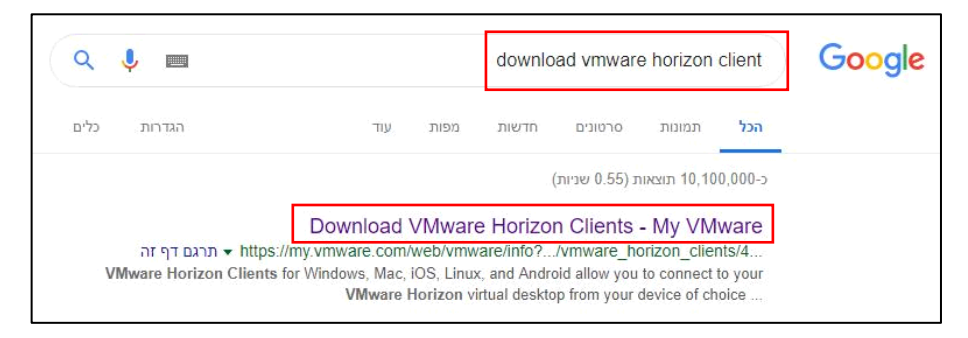

**Go to** על לחצו **VMware Horizon Client for Windows** תחת" Download VMware Horizon Clients" בדף .2

## **Downloads**

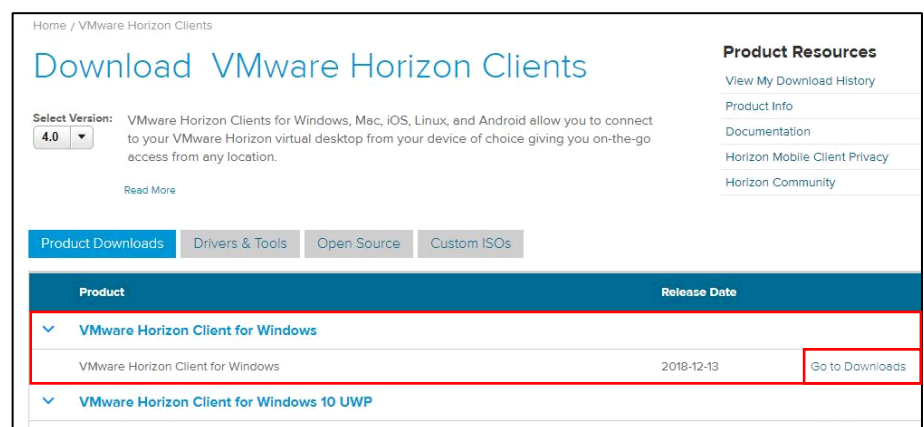

האפליקציה להורדת **Download** על לחצו Download VMware Horizon Client for Windows בדף .3

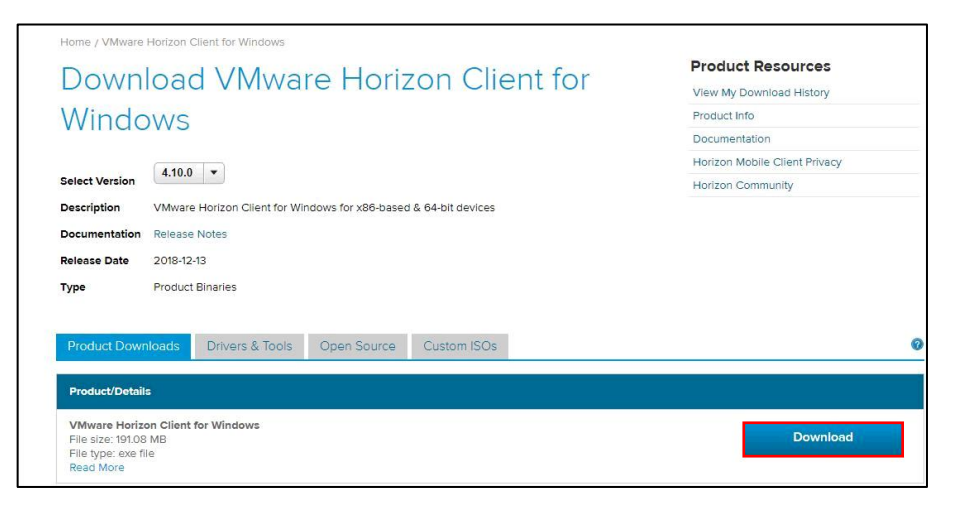

.4 המתינו לירידת האפליקציה למחשב, ולאחר מכן המשיכו לשלב ב' להתקנה

.1 הפעילו את קובץ ההתקנה של ה-VDI

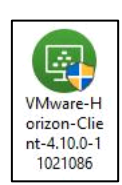

.2 במקרה שקופצת הודעת בקרת חשבון משתמש יש ללחוץ על **כן**

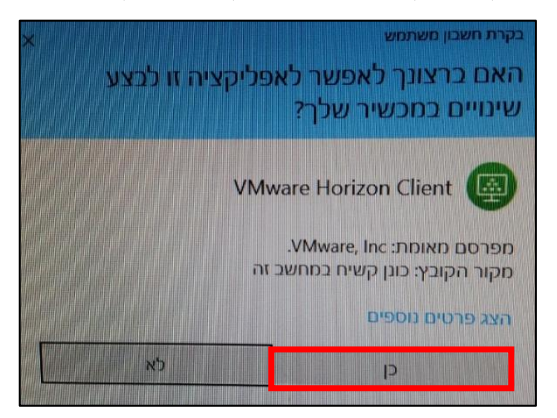

.3 לחצו על **Installation Customize**

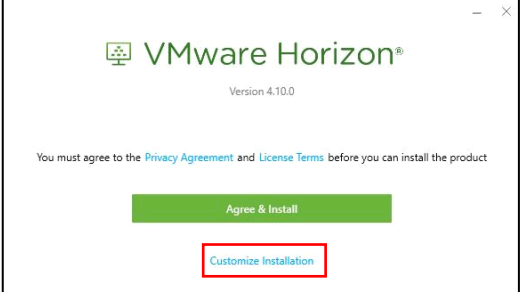

:**Default connection server** בשדה .4

אם מערכת ההפעלה בתוך ה-VDI בעבודה היא 7Win רשמו **ins-clal7.vbroker**

אם מערכת ההפעלה בתוך ה-VDI בעבודה היא 10Win רשמו **ins-clal751.vbroker**

שימו לב, מה שקובע מה לרשום בשדה זה – היא מערכת ההפעלה **בתוך ה-VDI( כלומר של התחנה בעבודה(**. למערכת ההפעלה במחשב האישי בבית אין משמעות להגדרה זו

אם אינכם יודעים מהי מערכת ההפעלה ב-VDI יש לרשום ins-clal7.vbroker

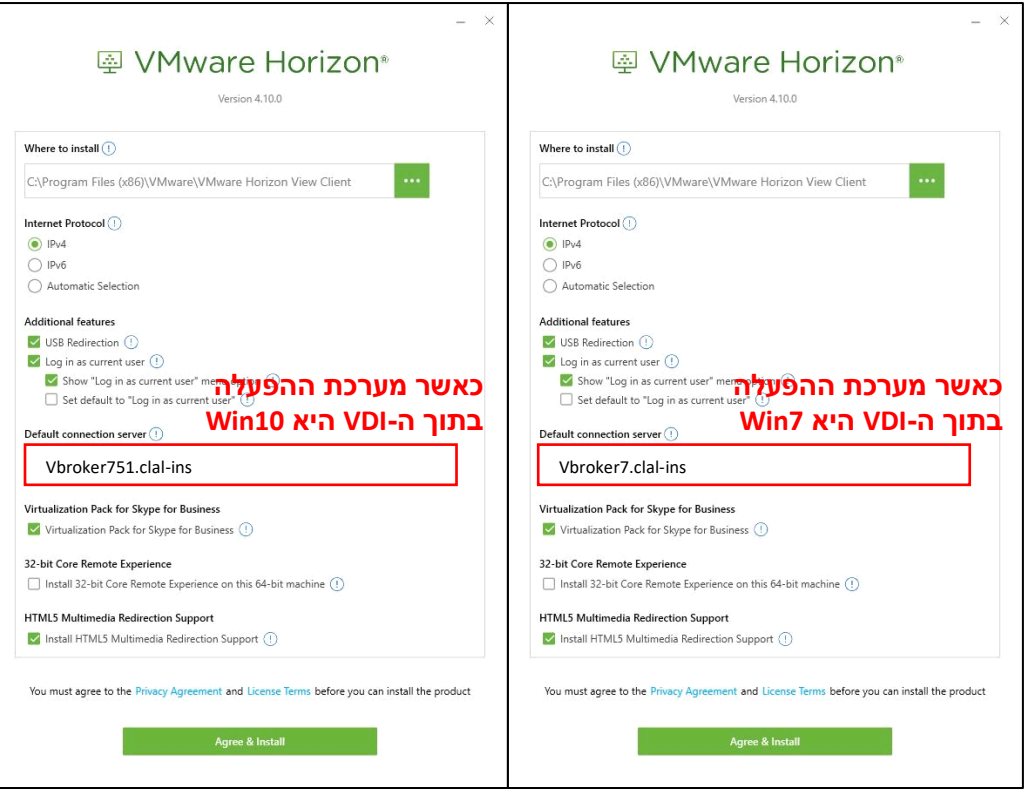

.5 לחצו על **Install & Agree**

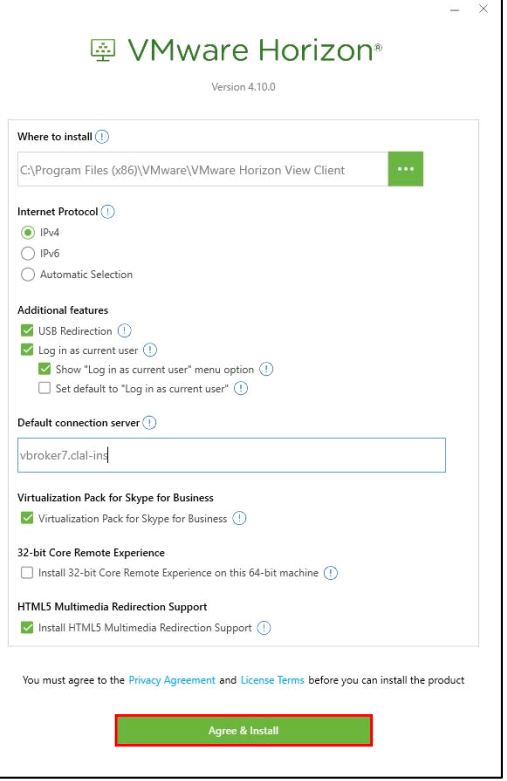

## .6 לחצו על **Finish** ולאחר מכן על **Later Restart**

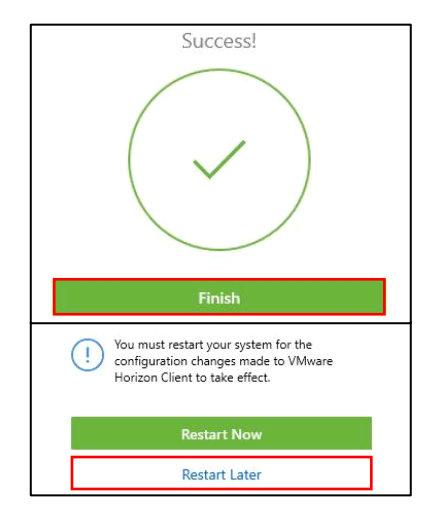

- .7 לאחר סיום ההתקנה, נדרש לבצע שינוי בהגדרות האפליקציה:
	- א. היכנסו ל-VDI דרך קיצור הדרך על שולחן עבודה

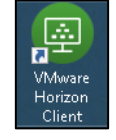

ב. במסך הפתיחה לחצו על שלושת הפסים בפינה העליונה של המסך ובחרו באפשרות **SSL Configure**

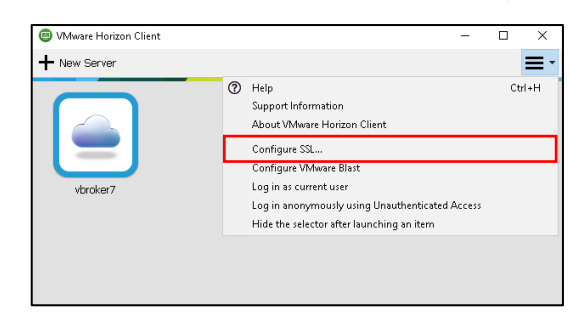

**OK** על ולחצו **Do not verify server identify certificates** :האחרונה באפשרות בחרו .ג

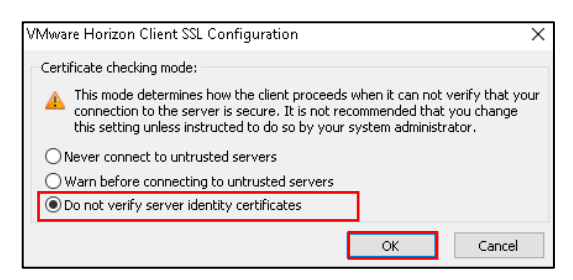

.8 כעת ניתן לבצע התחברות ל-VDI על פי הוראות מדריך התחברות מרחוק ל-VDI